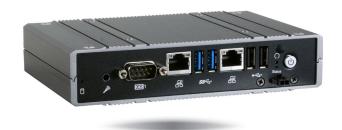

**EC800-AL** 

Fanless Embedded System User's Manual

### Copyright

This publication contains information that is protected by copyright. No part of it may be reproduced in any form or by any means or used to make any transformation/adaptation without the prior written permission from the copyright holders.

This publication is provided for informational purposes only. The manufacturer makes no representations or warranties with respect to the contents or use of this manual and specifically disclaims any express or implied warranties of merchantability or fitness for any particular purpose. The user will assume the entire risk of the use or the results of the use of this document. Further, the manufacturer reserves the right to revise this publication and make changes to its contents at any time, without obligation to notify any person or entity of such revisions or changes.

Changes after the publication's first release will be based on the product's revision. The website will always provide the most updated information.

© 2018. All Rights Reserved.

### **Trademarks**

Product names or trademarks appearing in this manual are for identification purpose only and are the properties of the respective owners.

### FCC and DOC Statement on Class B

This equipment has been tested and found to comply with the limits for a Class B digital device, pursuant to Part 15 of the FCC rules. These limits are designed to provide reasonable protection against harmful interference when the equipment is operated in a residential installation. This equipment generates, uses and can radiate radio frequency energy and, if not installed and used in accordance with the instruction manual, may cause harmful interference to radio communications. However, there is no guarantee that interference will not occur in a particular installation. If this equipment does cause harmful interference to radio or television reception, which can be determined by turning the equipment off and on, the user is encouraged to try to correct the interference by one or more of the following measures:

- Reorient or relocate the receiving antenna.
- Increase the separation between the equipment and the receiver.
- Connect the equipment into an outlet on a circuit different from that to which the receiver is connected.
- Consult the dealer or an experienced radio TV technician for help.

### **Notice:**

- The changes or modifications not expressly approved by the party responsible for compliance could void the user's authority to operate the equipment.
- 2. Shielded interface cables must be used in order to comply with the emission limits.

## **Table of Contents**

| About this Manual                | 4  |
|----------------------------------|----|
| Warranty                         | 4  |
| Static Electricity Precautions   | 4  |
| Safety Measures                  | 4  |
| Safety Precautions               | 5  |
| About the Package                | 5  |
| Before Using the System          | 5  |
| Chapter 1 - Introduction         | 6  |
| Overview                         | 6  |
| Key Features                     | 6  |
| Specifications                   | 7  |
| Getting to Know the EC800-AL     | 8  |
| Mechanical Dimensions            | 9  |
| Chapter 2 - Getting Started      | 10 |
| Chapter 3 - Installing Devices   | 11 |
| Removing the Chassis Cover       | 11 |
| Chapter 4 - Jumper Settings      | 14 |
| Clear CMOS Data (bottom side)    | 14 |
| Chapter 5 - Ports and Connectors | 17 |
| Front Panel I/O Ports            | 17 |
| Rear Panel I/O Ports             | 17 |

| Audio Ports.  COM Ports/ 8-bit DIO  RJ45 LAN Ports  DC-in  Display Outputs |          |
|----------------------------------------------------------------------------|----------|
| I/O Connectors                                                             |          |
| • • •                                                                      |          |
| Chapter 6 - Mounting Options                                               |          |
| Chapter 6 - Mounting Options                                               | 25       |
|                                                                            | 25       |
| Wall Mount                                                                 | 25       |
| Wall MountVESA Mount                                                       | 25<br>26 |

### **About this Manual**

An electronic file of this manual can be obtained from the DFI website at <a href="www.dfi.com">www.dfi.com</a>. To download the user's manual from our website, please go to Support > Download Center. On the Download Center page, select your product or type the model name and click "Search" to find all technical documents including the user's manual for a specific product.

### **Warranty**

- Warranty does not cover damages or failures that arised from misuse of the product, inability to use the product, unauthorized replacement or alteration of components and product specifications.
- 2. The warranty is void if the product has been subjected to physical abuse, improper installation, modification, accidents or unauthorized repair of the product.
- Unless otherwise instructed in this user's manual, the user may not, under any circumstances, attempt to perform service, adjustments or repairs on the product, whether in or out of warranty. It must be returned to the purchase point, factory or authorized service agency for all such work.
- 4. We will not be liable for any indirect, special, incidental or consequential damages to the product that has been modified or altered.

### **Static Electricity Precautions**

It is quite easy to inadvertently damage your PC, system board, components or devices even before installing them in your system unit. Static electrical discharge can damage computer components without causing any signs of physical damage. You must take extra care in handling them to ensure against electrostatic build-up.

- To prevent electrostatic build-up, leave the system board in its anti-static bag until you are ready to install it.
- 2. Wear an antistatic wrist strap.
- 3. Do all preparation work on a static-free surface.
- 4. Hold the device only by its edges. Be careful not to touch any of the components, contacts or connections.
- 5. Avoid touching the pins or contacts on all modules and connectors. Hold modules or con nectors by their ends.

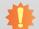

#### **Important:**

Electrostatic discharge (ESD) can damage your processor, disk drive and other components. Perform the upgrade instruction procedures described at an ESD workstation only. If such a station is not available, you can provide some ESD protection by wearing an antistatic wrist strap and attaching it to a metal part of the system chassis. If a wrist strap is unavailable, establish and maintain contact with the system chassis throughout any procedures requiring ESD protection.

### **Safety Measures**

To avoid damage to the system:

Use the correct AC input voltage range.

To reduce the risk of electric shock:

• Unplug the power cord before removing the system chassis cover for installation or servicing. After installation or servicing, cover the system chassis before plugging the power cord.

#### Battery:

- Danger of explosion if battery incorrectly replaced.
- Replace only with the same or equivalent type recommend by the manufacturer.
- Dispose of used batteries according to local ordinance.

### **Safety Precautions**

- Use the correct DC input voltage range.
- Unplug the power cord before removing the system chassis cover for installation or servicing. After installation or servicing, cover the system chassis before plugging the power cord.
- Danger of explosion if battery incorrectly replaced.
- Replace only with the same or equivalent type recommend by the manufacturer.
- Dispose of used batteries according to local ordinance.
- · Keep this system away from humidity.
- Place the system on a stable surface. Dropping it or letting it fall may cause damage.
- The openings on the system are for air ventilation to protect the system from overheating.
   DO NOT COVER THE OPENINGS.
- Place the power cord in such a way that it will not be stepped on. Do not place anything on top of the power cord. Use a power cord that has been approved for use with the system and that it matches the voltage and current marked on the system's electrical range label.
- If the system will not be used for a long time, disconnect it from the power source to avoid damage by transient overvoltage.
- If one of the following occurs, consult a service personnel:
  - The power cord or plug is damaged.
  - Liquid has penetrated the system.
  - The system has been exposed to moisture.
  - The system is not working properly.
  - The system dropped or is damaged.
  - The system has obvious signs of breakage.
- The unit uses a three-wire ground cable which is equipped with a third pin to ground the unit and prevent electric shock. Do not defeat the purpose of this pin. If your outlet does not support this kind of plug, contact your electrician to replace the outlet.
- Disconnect the system from the DC outlet before cleaning. Use a damp cloth. Do not use liquid or spray detergents for cleaning.

### **About the Package**

The package contains the following items. If any of these items are missing or damaged, please contact your dealer or sales representative for assistance.

- One EC800-AL system unit
- One CD disk includes
- Manual
- Drivers
- One Ouick Installation Guide

### **Optional Items**

- Wall Mount kit
- VESA Mount kit
- · DIN-rail Mount kit
- Power Cord
- Power Adapter: 60W, 12V/5A; 60W, 12V/5A (-30 to 70°C); 60W 19V/3.15A

The board and accessories in the package may not come similar to the information listed above. This may differ in accordance to the sales region or models in which it was sold. For more information about the standard package in your region, please contact your dealer or sales representative.

### **Before Using the System**

Before powering-on the system, prepare the basic system components.

If you are installing the system board in a new system, you will need at least one of the following internal components.

• Storage devices such as mSATA card and M.2 modules.

You will also need external system peripherals, which will normally include at least a keyboard, a mouse and a video display.

## **Chapter 1 - Introduction**

### **Overview**

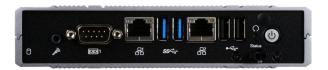

**Front View** 

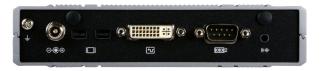

**Rear View** 

### **Key Features**

| <b>Model Name</b>   | EC800-AL                                                 |
|---------------------|----------------------------------------------------------|
| Processor           | Intel Atom® Processor E3900 Series                       |
| Audio               | One line-out and microphone port                         |
| LAN                 | Two LAN ports                                            |
| СОМ                 | Two serial ports                                         |
| Display             | One DVI (or VGA)<br>Two Mini DisplayPort (or Micro HDMI) |
| USB                 | Two USB 3.0 and two USB 2.0 Type A ports                 |
| <b>Power Switch</b> | One distant power switch                                 |

### **Specifications**

| Processor             | Intel Atom® Processor E3900 Series, BGA 1296<br>Intel Atom® x7-E3950 Processor, Quad Core, 2M Cache, 1.6GHz (2.0GHz), 12W<br>Intel Atom® x5-E3940 Processor, Quad Core, 2M Cache, 1.6GHz (1.8GHz), 9W<br>Intel Atom® x5-E3930 Processor, Dual Core, 2M Cache, 1.3GHz (1.8GHz), 6W<br>Intel® Pentium® Processor N4200, Quad Core, 2M Cache, 1.1GHz (2.5GHz), 6W                                                                                                    |
|-----------------------|----------------------------------------------------------------------------------------------------|
| Memory                | 2GB/4GB/8GB Memory Down (Dual Channel LPDDR4 2400MHz)                                                                                                    |
| Graphics              | <ul> <li>Controller: Intel<sup>®</sup> HD Graphics</li> <li>Display interfaces: <ol> <li>DVI-I with DVI-D signal (or VGA) port (VGA and DVI-D resolution up to 1920x1200 @ 60Hz)</li> <li>Mini DP (or Micro HDMI) ports</li> <li>(Mini DP: resolution up to 4096x2160 @ 60Hz, Micro HDMI: resolution up to 3840x2160 @ 30Hz)</li> </ol> </li> <li>Applications: OpenGL 4.2, Direct X 11.1, OpenCL 1.2, OGL ES 3.0</li> <li>Codecs: <ol> <li>HW Decode: H.264, MPEG2, VC1, VP8, H.265, MPEG4, MVC, VP9, WMV9, JPEG/MJPEG</li> <li>HW Encode: H.264, MPEG4, VP8, H.265, MVC</li> </ol> </li> <li>Triple display: <ol> <li>VGA + 2 Micro HDMI</li> <li>DVI-D + 2 Mini DisplayPort</li> </ol> </li> </ul> |
| Audio                 | <ul><li>Audio jacks: Mic-in and Line-out</li><li>audio codec: Realtek ALC888 5.1-channel</li></ul>                                                                                                    |
| Storage/<br>Expansion | <ul> <li>1 Mini PCIe slot</li> <li>Supports PCIe, USB, and SATA signals for wireless and mSATA modules</li> <li>1 M.2 (2242 B Key) slot</li> <li>Supports PCIe, USB and SATA signals for wireless and SSD modules</li> <li>1 M.2 (2230 E Key)</li> <li>Supports PCIe and USB signals for wireless modules</li> </ul>                                                                                                    |
| Ethernet              | 2 x Intel® I211AT (or I210AT) PCIe (10/100/1000Mbps)                                                                                                    |

| I/O Ports and<br>LED Indicators | <ul> <li>Front Panel</li> <li>2 RJ-45 LAN ports</li> <li>1 RS-232/422/485 serial port with DB-9 connector</li> <li>2 USB 3.0 (type A)</li> <li>1 microphone jack</li> <li>1 HDD LED</li> <li>1 status LED</li> <li>1 reset button</li> <li>1 distant power-on/off switch</li> <li>1 power button</li> <li>Rear Panel</li> <li>1 DC-in jack</li> <li>2 Mini DP (or Micro HDMI) ports</li> <li>1 DVI-I (or VGA) port</li> <li>1 RS232/422/485 serial (or 8-bit DIO) port with DB-9 connector</li> <li>1 line-out jack</li> <li>2 Wi-Fi antenna holes</li> </ul> |  |
|---------------------------------|----------------------------------------------------------------------------------------------------|--|
| Power                           | • 9~36V DC-in                                                                                                    |  |
| Environment                     | <ul> <li>Temperature <ul><li>Operating: -20°C ~ 60°C</li><li>Storage: -40°C ~ 85°C</li></ul> </li> <li>Relative Humidity <ul><li>10 to 90% RH</li></ul> </li> </ul>                                                                                                    |  |
| Vibration                       | Operating: Random 5~500Hz, IEC68-2-64 (3G)<br>Non-Operating: Sine 10~500Hz, IEC68-2-6 (3G)                                                                                                    |  |
| Shock                           | Operating: 3G, 11ms Non-Operating: 5G, 11ms                                                                                                    |  |
| Construction                    | • Aluminum                                                                                                    |  |
| Mounting                        | Wall/VESA/DIN Rail Mount (available upon request)*                                                                                                    |  |
| Dimensions<br>(W x H x D)       | • 161mm x 35.1mm x 108.2mm (W x H x D)                                                                                                    |  |
| Weight                          | • 700g                                                                                                    |  |
| OS Support<br>(UEFI ONLY)       | <ul> <li>Windows 10 IoT (64-bit)</li> <li>Linux Yocto Project (64-bit)</li> <li>Ubuntu 16.04 64-bit (Intel graphics driver available)</li> </ul>                                                                                                    |  |

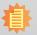

**Note:**The mounting kits are optional and is not supported in standard model. Please contact your sales representative for more information.

### **Getting to Know the EC800-AL**

### **Front View**

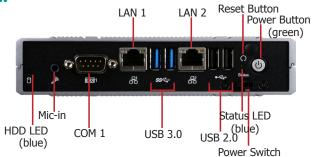

#### Mic-in

Connects a microphone.

#### COM 1

Connects RS232/422/485 devices.

#### **USB 3.0 Ports**

Connect USB 3.0 devices as well as USB 2.0/1.1 devices.

#### **USB 2.0 Ports**

Connect USB 2.0/1.1 devices.

#### **LAN Ports**

Connect the system to a local area network.

### Status LED (blue)

This LED will blink when the system is in the standby mode.

| Status LED   |           |          |        |
|--------------|-----------|----------|--------|
| Suspend Mode | <b>S0</b> | Sleep    | S4, S5 |
| LED Behavior | On        | Blinking | Off    |

### **HDD LED (blue)**

Indicates the status of the storage device.

| HDD LED                                                             |       |                                    |
|---------------------------------------------------------------------|-------|------------------------------------|
| HDD State  Disk access activity  Disk drives present or not present |       | Disk drives present or not present |
| LED Behavior                                                        | Blink | Off                                |

#### **Reset Button**

Press to reset the system.

#### **Power Switch**

Connects a power switch for distant power control.

### **Power Button with LED (green)**

Press to power on or off the system.

### **Rear View**

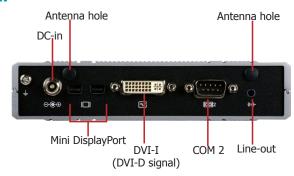

#### DC-in jack

DC 9~36V power input via a DC-in jack.

#### Mini DisplayPorts\*

Connect the Mini DP port of a display device.

#### **DVI-D Port (DVI-I connector)\***

Connects the DVI port of a display device.

#### COM 2 Port

Connects RS232/RS422/RS485 devices. It can also be used as an 8-bit digital input/output connector.

#### **Line-out Port**

Connects a speaker.

#### **Antenna Holes**

Connect Wi-Fi antennas.

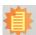

#### Note

The system offers another SKU with a different combination of display outputs: VGA + 2 Micro HDMI. It also supports dual-display and triple-display functions: VGA + 2 Micro HDMI or DVI + 2 Mini DP.

### **Mechanical Dimensions**

### **Chassis Dimension**

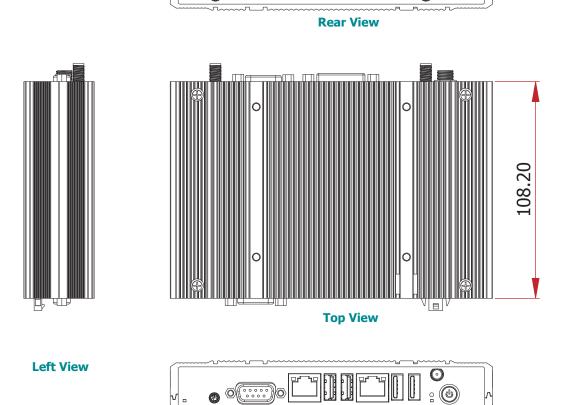

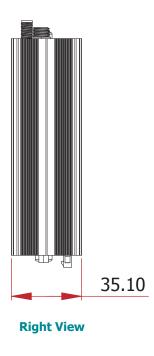

**Front View** 

161.00

### **Chapter 2 - Getting Started**

### **Preparing the System**

Before you start using the system, you need the following items:

- AC power adapter or other means of power supply
- DVD-ROM drive (for installing software/drivers)
- Screwdriver

### **Installing Devices**

The following devices can be installed in the system.

- Mini PCIe card
- M.2 modules

### **Configuring the BIOS**

To get you started, you may need to change configurations such as the date, time and the type of hard disk drive.

- Power on the system.
- 2. After the memory test, the message "Press DEL to run setup" will appear on the screen. Press the Delete key to enter the BIOS setup utility.

### **Installing the Operating System**

Most operating system software is prepared using a DVD or bootable USB drive. Please refer to your operating system manual for instructions on installing an operating system.

### **Installing the Drivers**

The system comes with a software package including drivers. These drivers must be installed to provide the best system performance. Refer to the Supported Software Chapter for instructions on installing drivers.

## **Chapter 3 - Installing Devices**

### **Removing the Chassis Cover**

Please observe the following guidelines and follow the procedure to open the system.

- 1. Make sure the system and all other peripheral devices connected to it have been powered off.
- 2. Disconnect all power cords and cables.
- 3. The 4 mounting screws on the bottom side of the system are used to secure the cover to the chassis. Remove these screws and then put them in a safe place for later use.

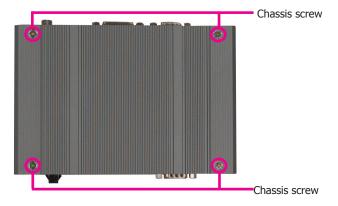

4. Lift the cover to open the system. The M.2 and Mini PCIe sockets are readily accessible after removing the bottom cover.

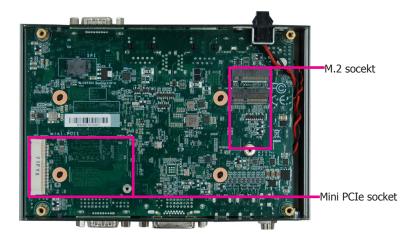

### **Installing an M.2 Card**

The system is equipped with two M.2 sockets, supporting one M.2 22x42mm (B key) and one M.2 22x30mm (E key) form factor.

To install a 42mm M.2 card:

- 1. Align the notch at the edge of the M.2 card with the key in the connector.
- 2. Insert the M.2 card into the connector.
- 3. Place the plastic spacer on top of the screw hole; push down on the other end of the M.2 card and use the provided mounting screw (the longer one) to secure the card on the system board.

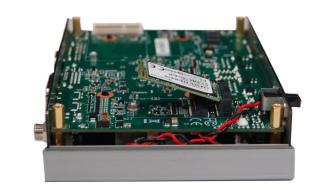

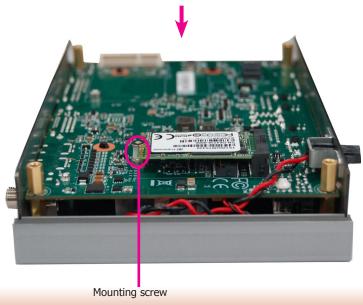

To install a 30mm M.2 card:

- 1. Align the notch at the edge of the M.2 card with the key in the connector.
- 2. Insert the M.2 card into the connector.
- 3. Push down on the other end of the M.2 card and use the provided mounting screw (the shorter one) to secure the card on the system board.

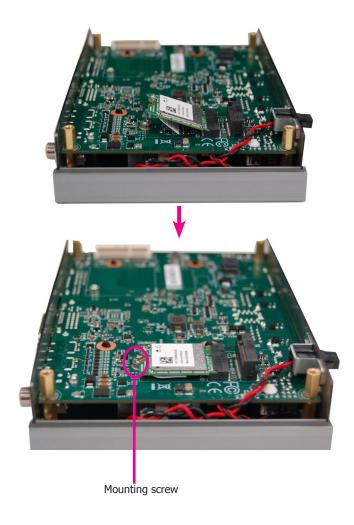

To install both 42mm and 30mm M.2 cards:

- 1. Align the notch at the edge of the 30mm M.2 card with the key in the connector.
- 2. Insert the 30mm M.2 card into the connector.
- 3. Push down on the other end of the card and place the plastic spacer on top of the card.
- 4. Insert the 42mm M.2 card into the connector.
- Push down on the other end of the card and use the provided mounting screw (the longer one) to secure both cards on the system board.

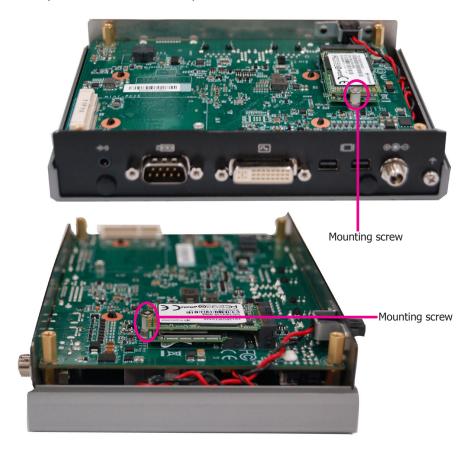

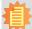

#### Notes:

- The 42mm M.2 slot provides PCIe, USB, and SATA signals (for common mobile broadband and storage modules) whereas the 30mm M.2 slot provides only PCIe and USB signals (for common Wi-Fi and Bluetooth modules).
- 2. To switch between PCIe and SATA signals for the 42mm M.2 slot, refer to Chapter 4.

### **Installing a Mini PCIe or an mSATA Card**

The system board is equipped with 1 Mini PCIe slot.

 Grasp the Mini PCIe card by its edges and align the notch of the PCIe card with the key in the connector on the system board.

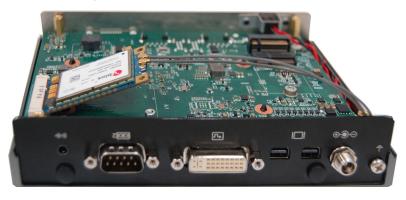

2. Push down on the other end of the Mini PCIe card and use the provided mounting screw to secure the card on the system board.

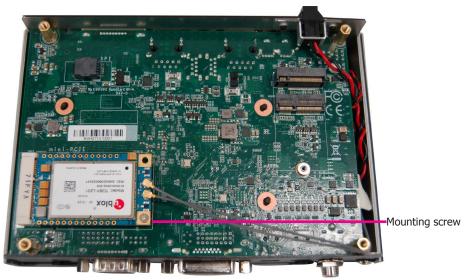

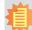

#### Notes:

- 1. This Mini PCIe slot can accommodate either a Mini PCIe or an mSATA card; refer to Chapter 4 for signal selection for this slot.
- 2. If installing a wireless module, route the antenna cable(s) along the side of the chassis and underneath the system board to reach the antenna holes.

### **Chapter 4 - Jumper Settings**

### **Clear CMOS Data (bottom side)**

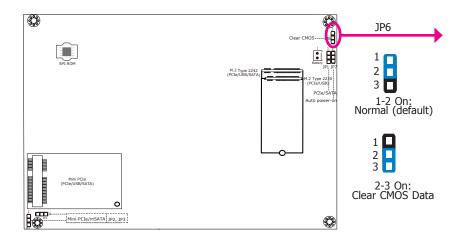

### **Auto Power-on Select (bottom side)**

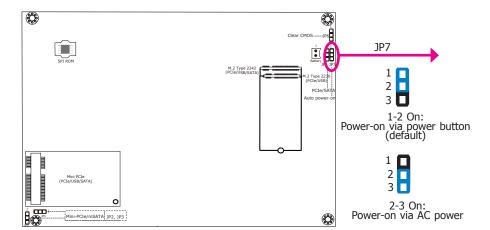

If you encounter the following situations, you can reconfigure the system with the default values stored in the ROM BIOS.

- a) CMOS data becomes corrupted.
- b) You forgot the supervisor or user password.

To load the default values stored in the ROM BIOS, please follow the steps below.

- 1. Power-off the system and unplug the power cord.
- 2. Set the jumper pins 2 and 3 to On. Wait for a few seconds and set the jumper back to its default setting, pins 1 and 2 On.
- 3. Now plug the power cord and power-on the system.

This jumper is used to select the method of powering on the system. If you want the system to power on whenever AC power comes in, set the jumper pins 2 and 3 to "On." If you want to use the power button, set pins 1 and 2 to "On."

When using the "Power-On" feature to power the system back on after a power failure occurs, the system may not power on if the power loss is resumed within 5 seconds (power flicker).

### Mini PCIe (CN15) Mini PCIe/mSATA Select (bottom side)

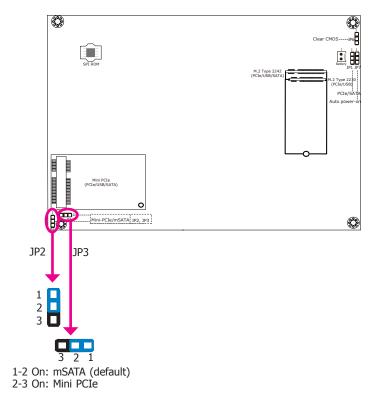

### M.2 (CN12) PCIe/SATA Select (bottom side)

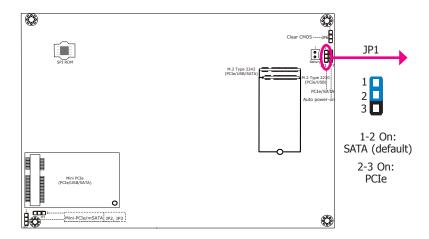

JP2 and JP3 are used to select the interface between Mini PCIe and mSATA (default) for the Mini PCIe slot (CN15).

JP1 is designed to select the interface between PCIe and SATA (default) for the M.2 Type 2242 slot (CN12).

### COM 2/DIO Select (top side)

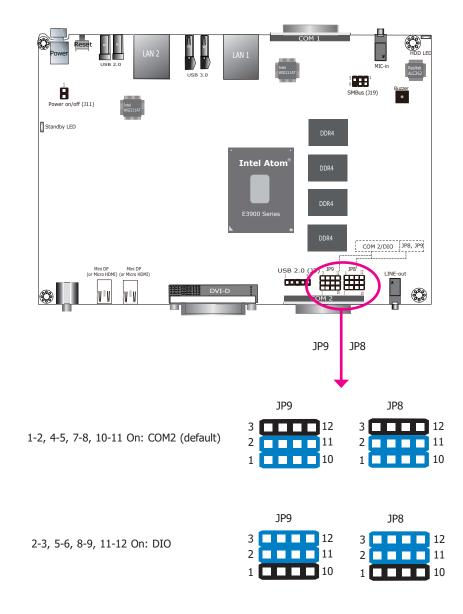

JP8 and JP9 are designed to select between COM 2 or 8-bit DIO for the DB9 connector on the rear panel.

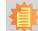

### Note:

You cannot use COM 2 and DIO at the same time. Please set JP8 and JP9 together.

### **Chapter 5 - Ports and Connectors**

## **Front Panel I/O Ports**

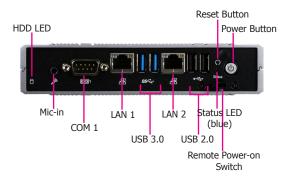

The front panel I/O consists of the following ports:

- Two RJ45 LAN ports
- COM 1
- 2 USB 3.0 ports
- 2 USB 2.0 ports
- Mic-in port
- Status LED (blue)
- HDD LED (blue)
- Reset button
- Distant power-on/off switch
- Power button with LED (green)

### **Rear Panel I/O Ports**

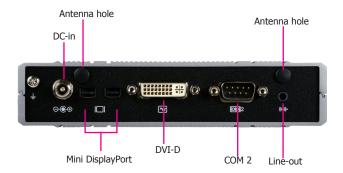

The rear panel I/O consists of the following ports:

- DC-in power socket
- Two Mini DisplayPorts\*
- DVI-D port (DVI-I connector)\*
- COM 2
- Line-out port

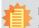

#### Note:

\* The system offers another SKU with a different combination of display outputs: VGA + 2 Micro HDMI.

### **USB Ports**

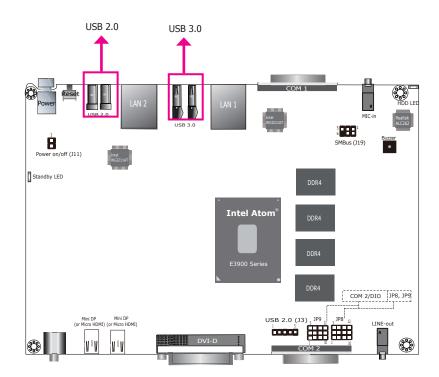

The USB devices allow data exchange between your system and a wide range of simultaneously accessible external Pluq and Play peripherals.

The system board is equipped with two external USB 3.0 and two USB 2.0 ports.

### **Audio Ports**

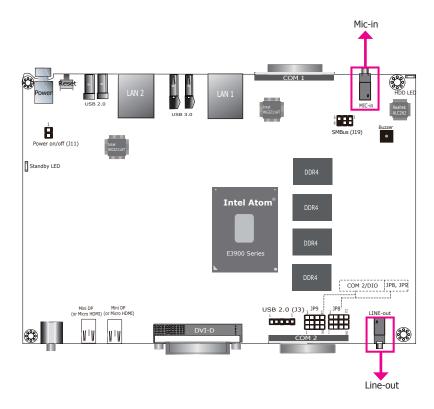

The microphone jack (front panel) and line-out (rear panel) can be connected with an external microphone and speaker respectively.

### BIOS Setting

Configure the audio controller in the Advanced menu ("Audio Configuration" submenu) of the BIOS. Refer to Chapter 7 for more information.

### • Driver Installation

You may need to install audio driver in your operating system to use audio devices. Refer to Chapter 8 and your operating system's documentation for more information.

### **COM Ports/ 8-bit DIO**

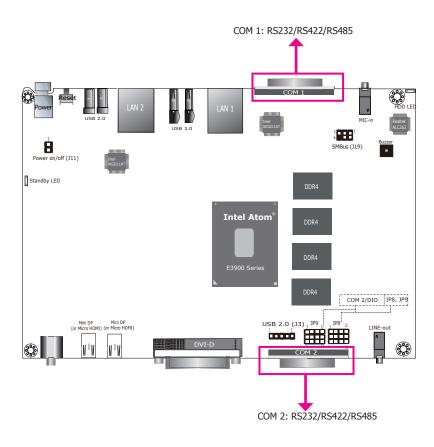

COM 1 and COM 2 can be selected among RS232, RS422 and RS485. In addition, COM 2 can be used as a serial port or an 8-bit DIO. Refer to Jumper Settings in Chapter 4 for its respective configuration.

### COM 2 (Serial) Port

The serial port is an asynchronous communication ports with 16C550A-compatible UARTs that can be used with modems, serial printers, remote display terminals, and other serial devices.

#### 8-bit DIO

The 8-bit Digital I/O connector can be configured as 8 inputs or outputs to provide monitoring and control function to connected external devices. We have built support software called EAPI that enables the functionality of hardware components of the system. Please contact our tech support or sales representatives for the support software package.

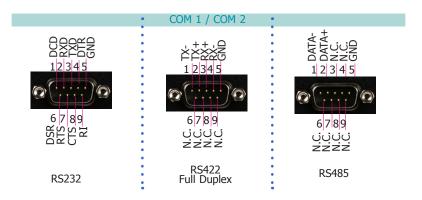

### BIOS Setting

Configure the COM ports including its communication mode in the Advanced menu ("SIO FINTEK81803" submenu) of the BIOS. Refer to Chapter 7 for more information.

| Pins  | COM 1/ COM 2 Pin Assignments |       | DIO Pin |             |
|-------|------------------------------|-------|---------|-------------|
| PIIIS | RS232                        | RS422 | RS485   | Assignments |
| 1     | DCD                          | TX-   | DATA-   | DIO_0       |
| 2     | RXD                          | TX+   | DATA+   | DIO_1       |
| 3     | TXD                          | RX+   | NC      | DIO_2       |
| 4     | DTR                          | RX-   | NC      | DIO_3       |
| 5     | GND                          | GND   | GND     | GND         |
| 6     | DSR                          | NC    | NC      | DIO_6       |
| 7     | RTS                          | NC    | NC      | DIO_7       |
| 8     | CTS                          | NC    | NC      | DIO_4       |
| 9     | RI                           | NC    | NC      | DIO_5       |

### **RJ45 LAN Ports**

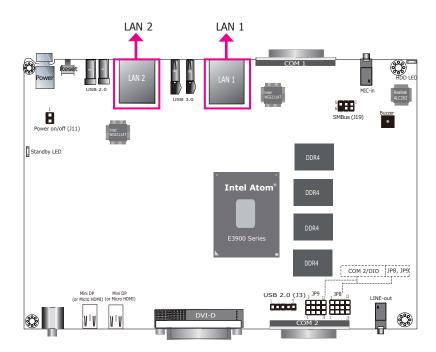

### **Features**

• 2 Intel® I211AT (or I210AT) PCIe Gigabit Ethernet controllers

The LAN ports allow the system to connect to a local area network.

### **BIOS Setting**

Configure the onboard LAN in the "Advanced" menu ("ACPI Configuration" submenu) of the BIOS. Refer to Chapter 7 for more information.

#### **Driver Installation**

Install the LAN drivers. Refer to Chapter 8 for more information.

### DC-in

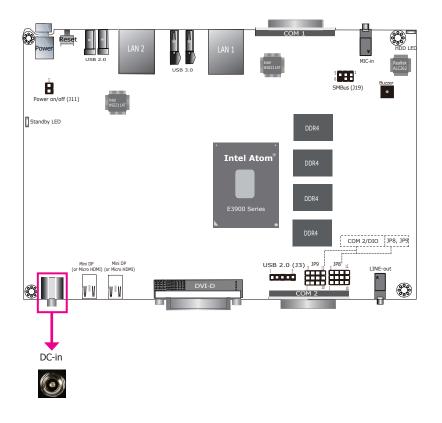

This jack provides a maximum of 60W of a power adapter with  $9\sim36V$  DC output voltage. Connect a DC power cord to this jack. Using a voltage range out of this specification may fail to boot the system or cause damage to the system board.

### **Display Outputs**

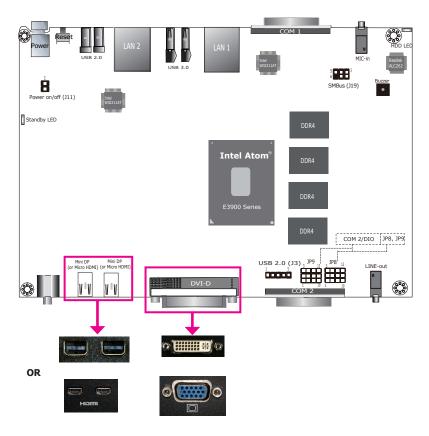

The DVI-D port (DVI-I connector) and Mini DisplayPorts are used to connect LCD monitors.

Connect the DVI-D and Mini DP ports to monitors equipped with DVI-D and Mini DP ports respectively. After you plug the cable connector into the DVI port, gently tighten the cable screws of the DVI cable to secure the connection.

Note that the system offers another SKU with a different combination of display outputs: VGA + 2 Micro HDMI. The system also supports dual and triple display with these ports.

#### **BIOS Setting**

Configure the graphics device in the "Advanced" menu ("Video Configuration" submenu) of the BIOS. Refer to Chapter 7 for more information.

#### **Driver Installation**

Install the graphics driver. Please refer to Chapter 8 for more information.

### **I/O Connectors**

### **Expansion Connectors (bottom side)**

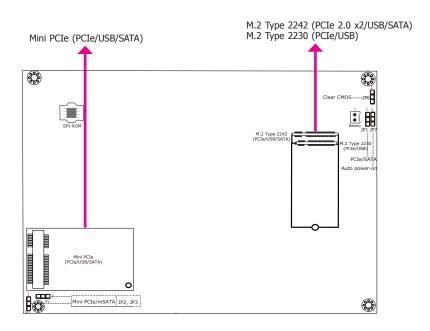

### Mini PCI Express Slot (CN15)

The Mini PCI Express slot on the system board is used to install a full-size Mini PCIe card using PCIe, USB and SATA signals. This Mini PCIe slot can accommodate either a Mini PCIe or an mSATA card; refer to Jumper Settings in Chapter 4 for signal selection for this slot.

#### M.2 Type 2242 B Key (CN12) and M.2 Type 2230 E key (CN25)

The M.2 card slots on the back side of the system board are used to install M.2 (NGFF) modules. The M.2 Type 2242 (B Key) slot can be inserted with either a SATA SSD card or a PCIe NVMe card with the form factor of M.2 22x42 mm. However, the PCIe Gen 2.0 x2 bandwidth is capable of up to 1000MB/s transfer speed whereas the SATA 3.0 can only provide up to 600MB/s transfer speed. To switch between PCIe and SATA signals for the 42mm M.2 slot, refer to Jumper Settings in the previous chapter.

The M.2 Type 2230 (E Key) slot can be inserted with a Wi-Fi module with the form factor of M.2 22x30 mm to provide wireless communication capability.

### **SMBus Connector (top side)**

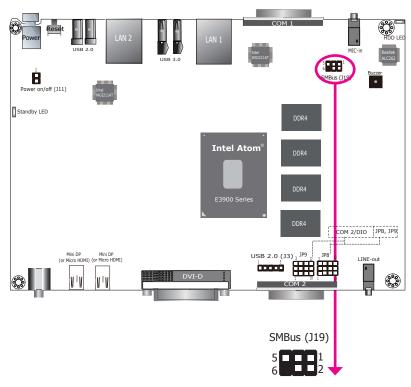

The SMBus (System Management Bus) connector is used to connect SMBus devices. It is a multiple device bus that allows multiple chips to connect to the same bus and enable each one to act as a master by initiating data transfer.

| Pins | Pin Assignments |
|------|-----------------|
| 1    | 3V3_SB          |
| 2    | GND             |
| 3    | SMB_CLK         |
| 4    | SMB_DATA        |
| 5    | SMB_ALERT       |
| 6    | NC              |

### LEDs (top side)

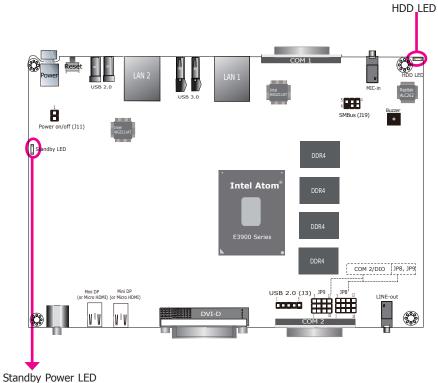

#### **Standby Power LED**

This LED will blink when the system is in the standby mode. It indicates that there is power on the system board. Power off the system and then unplug the power cord prior to installing any devices. Failure to do so will cause severe damage to the motherboard and components.

#### **HDD LED**

The HDD LED will be lit when the storage device (i.e., Mini PCIe or M.2 slot) is being accessed.

### **Battery (bottom side)**

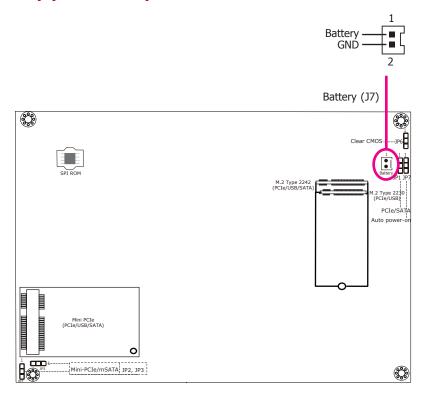

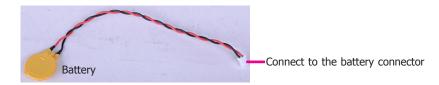

The lithium ion battery powers the real-time clock and CMOS memory. It is an auxiliary source of power when the main power is shut off.

### **Safety Measures**

- Danger of explosion if battery incorrectly replaced.
- Replace only with the same or equivalent type recommend by the manufacturer.
- Dispose of used batteries according to local ordinance.

### **Power Switch (top side)**

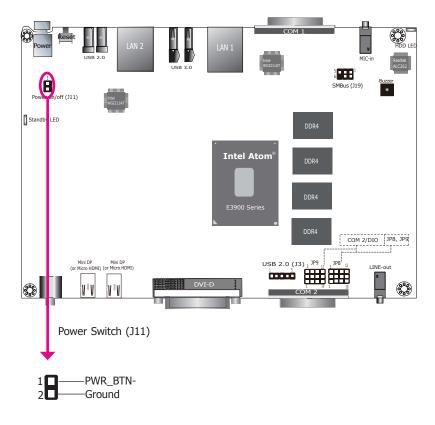

This pin header can be connected with a power-on/power-off switch.

### USB 2.0 (top side)

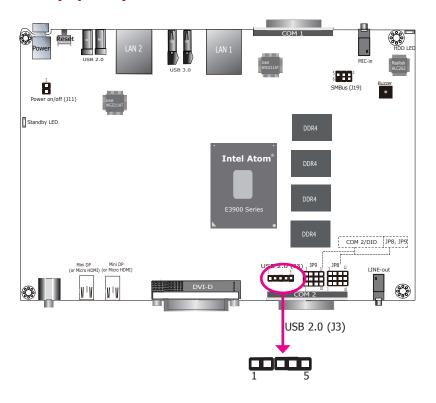

The 5-pin connector allows you to connect an additional USB 2.0/1.1 port.

| Pins | Pin Assignments |
|------|-----------------|
| 1    | SBV3            |
| 2    | USBP_4N_C       |
| 3    | USBP_4P_C       |
| 4    | GND             |
| 5    | NC              |

## **Chapter 6 - Mounting Options**

### **Wall Mount**

The wall mount kit includes the following:

- Two wall mount brackets
- Bracket screws

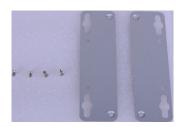

 Remove these screws that attach the chassis cover to the system. We will use these screw holes to mount wall brackets.

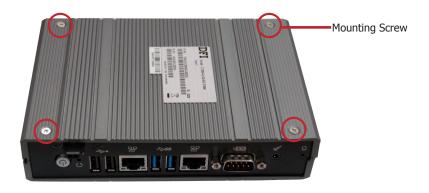

Align the mounting holes of the wall mount bracket with the screw holes of the system and use the provided mounting screws to secure the wall mount brackets on both sides of the system.

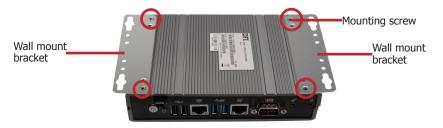

The following diagrams show the location and dimension of the wall moutning holes.

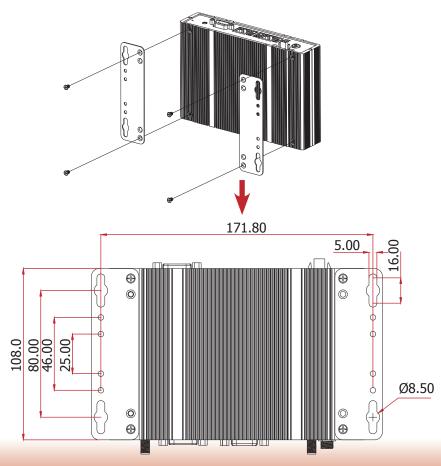

### **VESA Mount**

The vesa mount kit includes the following:

- 1 VESA mount bracket A
- 2 VESA mount bracket B
- Bracket screws

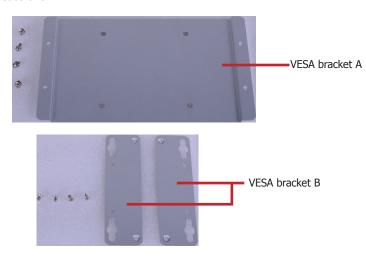

1. Attach the VESA mount bracket B to the left and right sides of the bottom of the system.

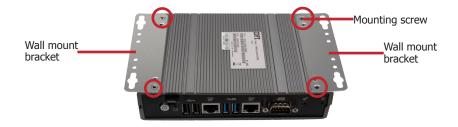

2. Attach the VESA bracket A to the back of your display using four screws as shown in the picture below.

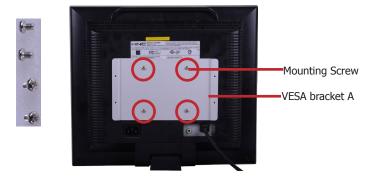

3. Align the VESA bracket A to the VESA bracket B and then use the provided mounting screws to secure the system in place.

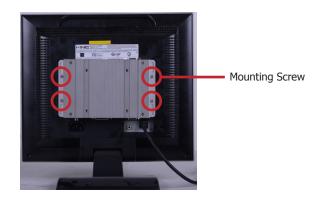

The following diagram shows the location and dimension of the VESA moutning holes.

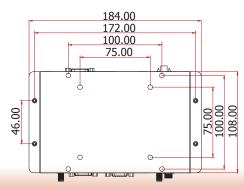

### **DIN-rail Mount**

The DIN Rail mount kit includes the following:

- DIN-rail mount clip
- Bracket
- Bracket screws

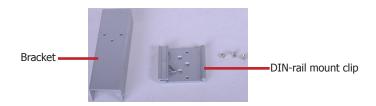

1. Locate the mounting screws for mounting the din-rail bracket on the chassis cover. Remove these screws and put them in a safe place for later use.

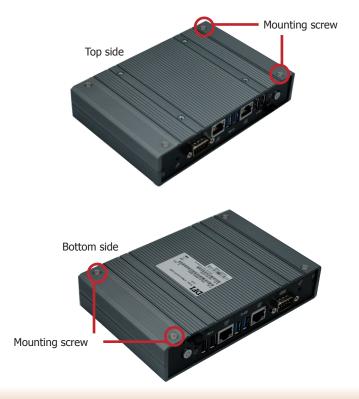

- 2. Align the mounting holes on the system and the mounting holes on the bracket, and then use the screws removed in step 1 to secure the bracket in place.
- 3. The 3 mounting holes on the bracket are used to affix the DIN-rail mount clip to the bracket.

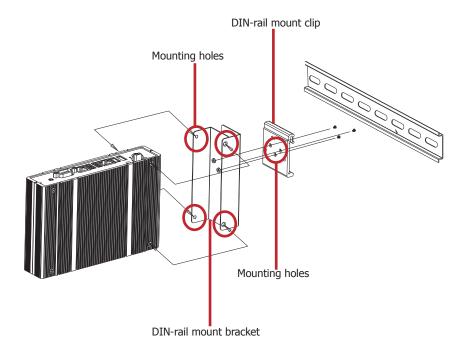

### **Chapter 7 - BIOS Setup**

### **Overview**

The BIOS is a program that takes care of the basic level of communication between the CPU and peripherals. It contains codes for various advanced features found in this system board. The BIOS allows you to configure the system and save the configuration in a battery-backed CMOS so that the data retains even when the power is off. In general, the information stored in the CMOS RAM of the EEPROM will stay unchanged unless a configuration change has been made such as a hard drive replaced or a device added.

It is possible that the CMOS battery will fail causing CMOS data loss. If this happens, you need to install a new CMOS battery and reconfigure the BIOS settings.

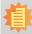

#### Note:

The BIOS is constantly updated to improve the performance of the system board; therefore the BIOS screens in this chapter may not appear the same as the actual one. These screens are for reference purpose only.

### **Default Configuration**

Most of the configuration settings are either predefined according to the Load Optimal Defaults settings which are stored in the BIOS or are automatically detected and configured without requiring any actions. There are a few settings that you may need to change depending on your system configuration.

### **Entering the BIOS Setup Utility**

The BIOS Setup Utility can only be operated from the keyboard and all commands are keyboard commands. The commands are available at the right side of each setup screen.

The BIOS Setup Utility does not require an operating system to run. After you power up the system, the BIOS message appears on the screen and the memory count begins. After the memory test, the message "Press DEL to run setup" will appear on the screen. If the message disappears before you respond, restart the system or press the "Reset" button. You may also restart the system by pressing the <Ctrl> <Alt> and <Del> keys simultaneously.

### Legends

| Keys                      | Function                                                                 |
|---------------------------|--------------------------------------------------------------------------|
| Right and Left arrows     | Moves the highlight left or right to select a menu.                      |
| <b>Up and Down arrows</b> | Moves the hightlight up or down between submenu or fields.               |
| <esc></esc>               | Exit to the BIOS Setup Utility.                                          |
| + (plus key)              | Scrolls forward through the values or options of the highlighted field.  |
| - (minus key)             | Scrolls backward through the values or options of the highlighted field. |
| <f1></f1>                 | Displays general help                                                    |
| <f2></f2>                 | Pervious values                                                          |
| <f3></f3>                 | Optimized defaults                                                       |
| <f4></f4>                 | Saves and resets the setup program.                                      |
| <enter></enter>           | Press <enter> to enter the highlighted submenu.</enter>                  |

### **Scroll Bar**

When a scroll bar appears to the right of the setup screen, it indicates that there are more available fields not shown on the screen. Use the up and down arrow keys to scroll through all the available fields.

### Submenu

When "▶" appears on the left of a particular field, it indicates that a submenu which contains additional options are available for that field. To display the submenu, move the highlight to that field and press <Enter>.

## **Insyde BIOS Setup Utility**

### Main

The Main menu is the first screen that you will see when you enter the BIOS Setup Utility.

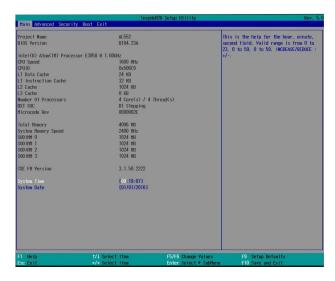

#### **System Time**

The time format is <hour>, <minute>, <second>. The time is based on the 24-hour military-time clock. For example, 1 p.m. is 13:00:00. Hour displays hours from 00 to 23. Minute displays minutes from 00 to 59. Second displays seconds from 00 to 59.

### **System Date**

The date format is <month>, <date>, <year>. Month displays the month, from January to December. Date displays the date, from 1 to 31. Year displays the year, from 1980 to 2099.

### **Advanced**

The Advanced menu allows you to configure your system for basic operation. Some entries are defaults required by the system board, while others, if enabled, will improve the performance of your system or let you set some features according to your preference.

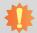

#### Important:

Setting incorrect field values may cause the system to malfunction.

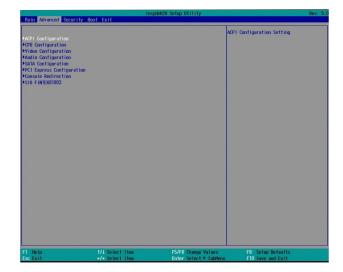

### **ACPI Configuration**

This section configures system ACPI parameters.

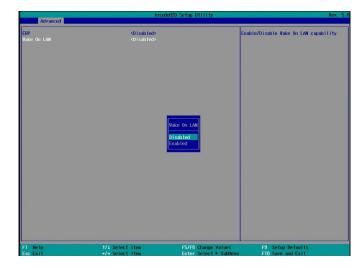

#### **ERP**

Enable or disable the ERP (Energy-related Products) support. Disable the ERP support to allow the system to consume power so it may continue to supply power to devices on the system such as the USB and LAN ports. Or enable the ERT support to not allow the system to consume power in S4 (hibernate) and S5 (soft-off) states. The default is enabled.

#### Wake on LAN

Enable or disable WOL (wake-on-LAN) to wake the system through an Ethernet adapter.

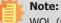

WOL (wake-on-LAN) will be disabled if ERP is enabled.

### **CPU Configuration**

This section configures the CPU.

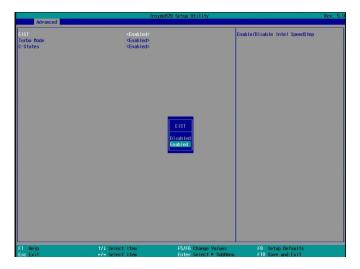

#### **EIST**

Enable or disable the Enhanced Intel® SpeedStep® Technology, which helps optimize the balance between system's power consumption and performance. After it is enabled in the BIOS, you can take advantage of its offering by setting power schemes from the operating system's power options.

#### **Turbo Mode**

Enable or disable processor turbo mode, which allows the processor core to automatically run faster than the base frequency by taking advantage of thermal and power headroom. Note this option is not available on the  $Core^{TM}$  i3 processor.

#### **C-States**

Enable or disable CPU power management. It allows the CPU to go to C states when it's not 100% utilized.

### **Video Configuration**

This section configures the video settings.

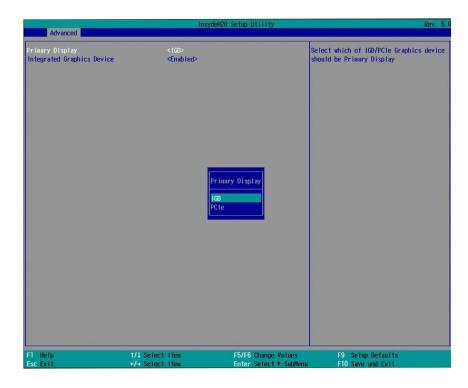

### **Primary Display**

Select the primary display for the system from the following options:

**IGD**: integrated graphics devices **PCIe**: PCIe graphics devices

### **Integrated Graphics Device**

Enable or disable the integrated graphics device.

### **Audio Configuration**

This section configures the audio settings.

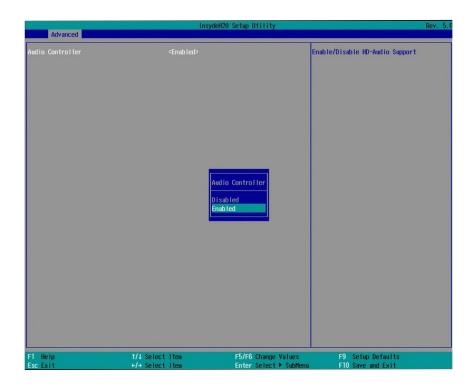

#### **Audio Controller**

Control the detection of the high-definition audio devices.

#### **Disabled**

High-definition audio devices will be unconditionally disabled.

### **Enabled**

High-definition audio devices will be unconditionally enabled.

### **SATA Configuration**

This section configures SATA devices. It also shows the information about the installed SATA drives.

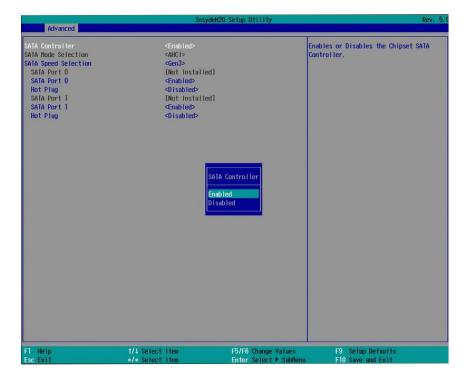

#### **SATA Controller**

Enable or disable the Serial ATA controller.

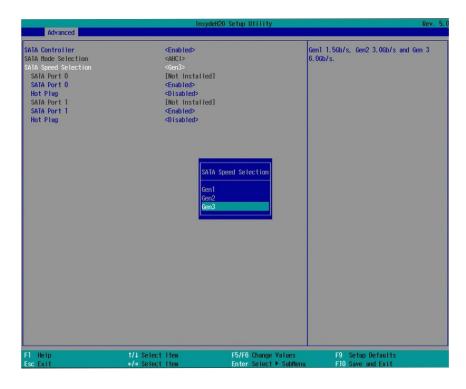

### **SATA Speed Selection**

Select Serial ATA device speed from these options: Gen1 (1.5 Gbit/s), Gen2 (3 Gbit/s) or Gen3 (6 Gbit/s).

#### **SATA Mode Selection**

The mode selection determines how the SATA controller(s) operates.

#### **AHCI Mode**

This option shows that the Serial ATA devices use AHCI (Advanced Host Controller Interface).

### Serial ATA Port 0 and 1 and Hot Plug

Enable or disable each Serial ATA port and its hot plug function.

SATA Port 0: It controls the signal of the Mini PCIe card slot.

SATA Port 1: It controls the signal of the M.2 Type 2242 slot.

### **PCI Express Configuration**

This section configures the settings of PCI Express root ports.

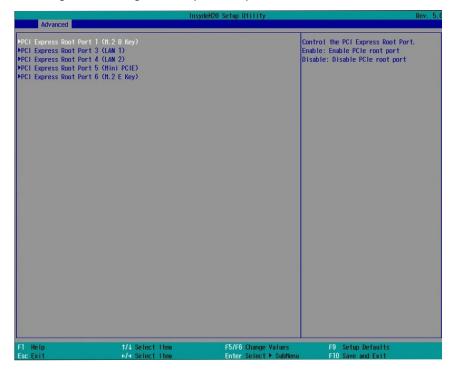

### **PCI Express Root Port 1**

Controls the PCIe signal of the M.2 Type 2242 B-key slot.

### **PCI Express Root Port 3**

Controls the PCIe signal of LAN Port 1.

### **PCI Express Root Port 4**

Controls the PCIe signal of LAN Port 2.

### **PCI Express Root Port 5**

Controls the PCIe signal of the Mini PCIe slot.

### **PCI Express Root Port 6**

Controls the PCIe signal of the M.2 Type 2230 E-key slot.

Press "Enter" to enter the configurations for each PCIe root port as shown on the right.

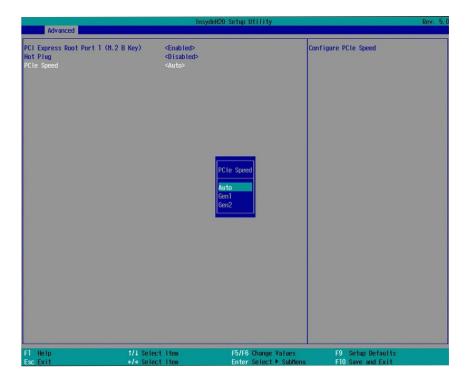

### **PCI Express Root Port**

Enable or disable this PCI Express root port.

#### **Hot Plug**

Enable or disable the hot plug function.

#### **PCIe Speed**

Select the speed of the PCI Express Root Port: Auto, Gen1 (2.5 GT/s) or Gen2 (5 GT/s).

#### **Console Redirection**

Console redirection lets you monitor and control the system from a remote station by re-directing the host screen output through a serial port.

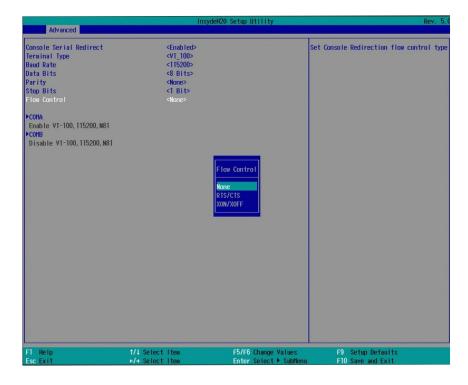

#### **Console Serial Redirect**

Enable or disable the console redirection function. (The default is disabled.) If you select to enable it, please configure the following parameters for serial communication between the system and a remote station:

Terminal type: VT\_100, VT\_100+, VT\_UTF8, or PC\_ANSI. Baud rate: 115200, 57600, 38400, 19200 and 9600.

Data bits: 8 bits or 7 bits. Parity: None, Even or Odd. Stop bits: 1 bit or 2 bits.

Flow control: None, RTS/CTS or XON/XOFF

This is the global setting for all of the designated serial ports for the console redirection function.

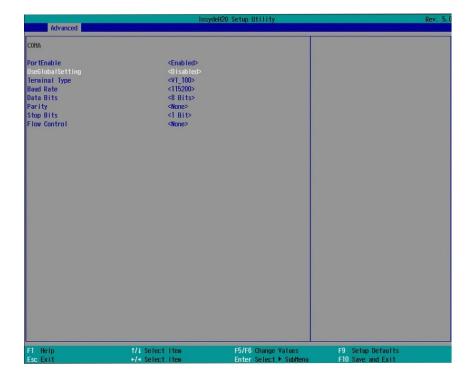

#### **COM A and COM B**

Enable or disable the serial redirection function for each of the serial ports on the system. The default is enabled for COM A and disabled for COM B. And configure the serial communication parameters to be used between the system and a remote station.

### **UseGlobalSetting**

Choose to use the pre-configured global settings from the previous menu or configure a different setting for each serial port.

### Super I/O

This section configures the system super I/O chip parameters.

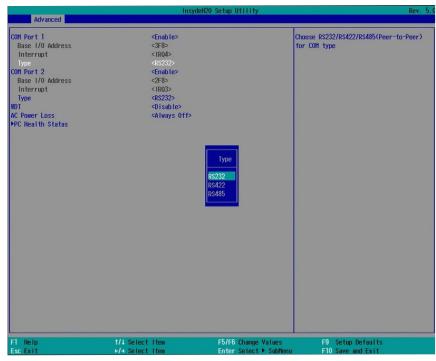

#### COM Port 1 and COM Port 2

Enable or disable each serial port.

**Disable** Disable this serial port.

**Enable** Enable this serial port.

It also shows the Base I/O address and the assigned interrupt number.

### Type

Choose RS232, RS422 or RS485 (Peer-to-Peer) for the serial communication type for COM port 1 and 2.

#### **WDT**

Enable or disable the watchdog function. A counter will appear if you select to enable WDT. Input any value between 1 and 255 (seconds).

#### **AC Power Loss**

Set the AC power loss to Always off or Always on. When set to Always off, the system's status will be power-off after an AC power loss event. When set to Always on, the system's status will be power-on after an AC power loss event.

#### **PC Health Status**

This section displays PC health status.

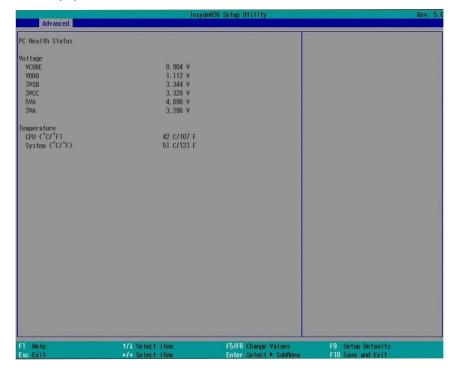

## **Security**

This section configures the Trusted Platform Module (TPM) function.

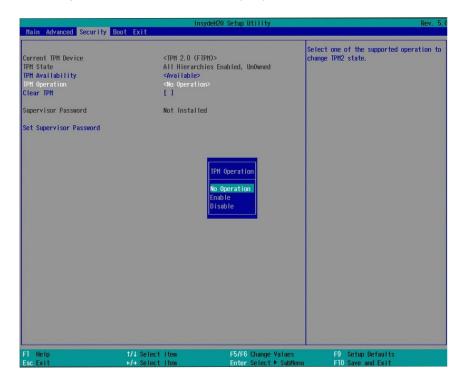

### **TPM Availability**

Show or hide TPM availability and its configurations.

### **TPM Operation**

Select one of the supported operation: Enable, Disable, or No Operation.

No Operation: No changes to the current state.

Disable: Disable and deactivate TPM. Enable: Enable and activate TPM.

#### **Clear TPM**

Remove all TPM ownership contents.

### **Set Supervisor Password**

Set the administrative password for entering the BIOS utility or upon the entering of the power-on self-test (POST) process. The length of the password must be greater than 1 character and less than or equal to 10 characters.

### **Boot**

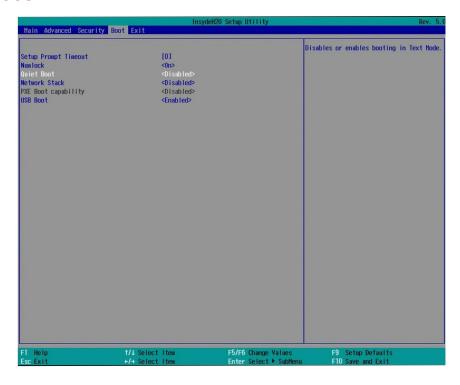

### **Setup Prompt Timeout**

Select the number of seconds the system will wait before booting the original firmware selection.

#### **NumLock State**

This allows you to determine the default state of the numeric keypad at boot. By default, the system boots up with Num Lock on. When set to Off, the function of the numeric keypad is the arrow keys.

#### **Quiet Boot**

Enable or disable the quiet boot function to configure the screen's display between text messages or the OEM logo at bootup. Select Disabled to display the text messages. Select Enabled to display the OEM logo.

#### **Network Stack**

Enable or disable network stack. It supports the operation of these functions or software: Windows 8 BitLocker Network Unlock and UEFI IPv4/IPv6 PXE.

### **PXE Boot Capability**

Enable or disable Preboot eXecution Environment (PXE) boot through an Ethernet port. This function can only be enabled if the Network Stack support is enabled.

#### **USB Boot**

Enable or disable USB boot from a flash drive.

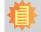

#### Note:

The BIOS supports only UEFI boot but not legacy.

#### **EFI**

Enter this menu to select the priority of the UEFI boot devices. Use the "+" key to move an item up or the "-" key to move an item down. The one on the top of the list has the highest priority.

### **Exit**

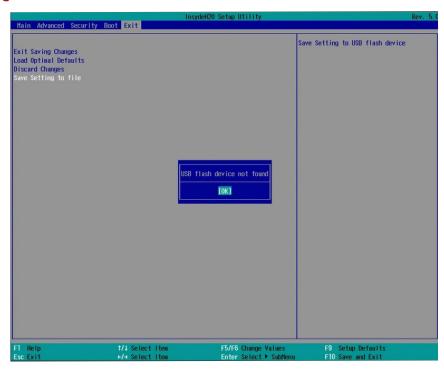

#### **Exit Saving Changes**

Select this field and press <Enter> to exit BIOS setup and save your changes.

### **Load Optimal Defaults**

Select this field and press <Enter> to load the optimal defaults.

### **Discard Changes**

Select this field and press <Enter>to exit the BIOS setup without saving your changes.

### **Save Setting to file**

Select this option to save BIOS configuration settings to a USB drive. The operation will fail if there aren't any USB devices detected on the system. The saved configuration will have the DSF file extension and can be used for restoration.

#### **Restore Setting from file**

Select this option to restore BIOS configuration settings from a USB drive. Note that this option will not be available if there aren't any USB devices detected in the system.

### **Updating the BIOS**

To update the BIOS, you will need the new BIOS file and a flash utility. Please contact technical support or your sales representative for the files and specific instructions about how to update BIOS with the flash utility.

When you download the given BIOS file, you may find a BIOS flash utility attached with the BIOS file. This is the utility for performing BIOS updating procedure. For your convenience, we will also provide you with an auto-execution file in the BIOS file downloaded. This auto-execution file will bring you directly to the flash utility menu soon after system boots up and finishes running the boot files in your boot disk.

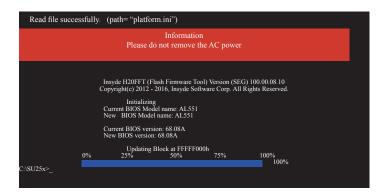

### **Notice: BIOS SPI ROM**

- 1. The Intel® Management Engine has already been integrated into this system board. Due to safety concerns, the BIOS (SPI ROM) chip cannot be removed from this system board and used on another system board of the same model.
- 2. The BIOS (SPI ROM) on this system board must be the original equipment from the factory and cannot be used to replace one which has been utilized on other system boards.
- 3. If you do not follow the methods above, the Intel® Management Engine will not be updated and will cease to be effective.

# 心

#### Note:

- a. You can take advantage of flash tools to update the default configuration of the BIOS (SPI ROM) to the latest version anytime.
- b. When the BIOS IC needs to be replaced, you have to populate it properly onto the system board after the EEPROM programmer has been burned and follow the technical person's instructions to confirm that the MAC address should be burned or not

## **Chapter 8 - Supported Software**

The DVD that came with the system board contains drivers, utilities and software applications required to enhance the performance of the system board.

Insert the DVD into a DVD-ROM drive. The auto-run screen will appear. If the "Auto-run" does not automatically start, please go directly to the root directory of the DVD and double-click "Setup".

### For Windows 10

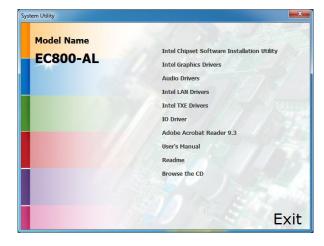

### **Intel Chipset Software Installation Utility**

The Intel Chipset Device Software is used for updating Windows® INF files so that the Intel chipset can be recognized and configured properly in the system.

To install the utility, click "Intel Chipset Software Installation Utility" on the main menu.

1. Setup is ready to install the utility. Click "Next" to continue.

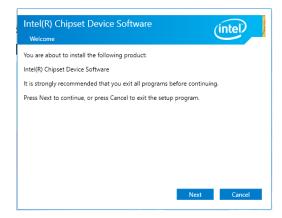

2. Read the license agreement and then click "Yes".

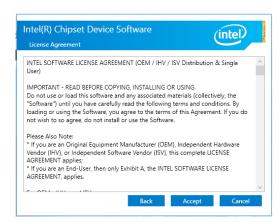

Go through the readme document for more installation tips and then click "Next".

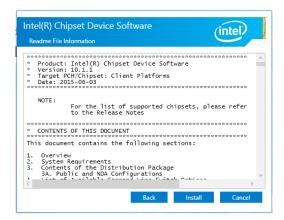

4. Click "Finish" to exit setup.

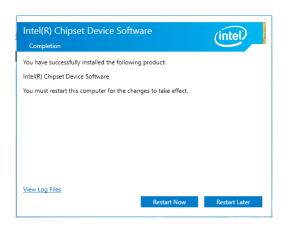

Chapter 8 Supported Software www.dfi.com

### **Intel Graphics Drivers**

To install the driver, click "Intel Graphics Drivers" on the main menu.

 Setup is now ready to install the graphics driver. Click "Next" to continue.

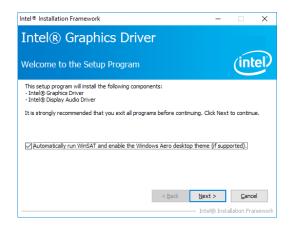

By default, the "Automatically run WinSAT and enable the Windows Aero desktop theme" is enabled. With this enabled, after the graphics driver is installed and the system is rebooted, the screen will turn blank for 1 to 2 minutes (while WinSAT is running) before the Windows 7/Windows 8.1/Windows 10 desktop appears. The "blank screen" period is the time Windows is testing the graphics performance.

2. Read the license agreement and then click "Yes".

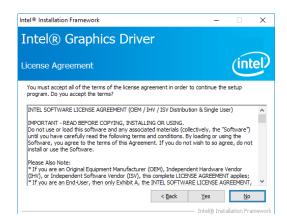

Go through the readme document for system requirements and installation tips and then click "Next".

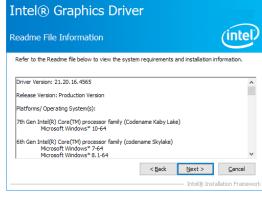

Intel® Installation Framework

4. Setup is now installing the driver. Click "Next" to continue.

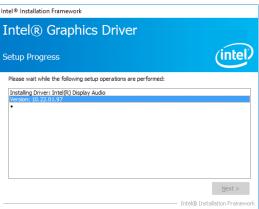

5. Click "Yes, I want to restart this computer now" and then click "Finish".

Restarting the system will allow the new software installation to take effect.

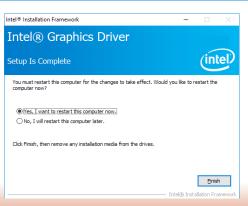

### **Audio Drivers**

To install the driver, click "Audio Drivers" on the main menu.

1. Setup is ready to install the driver. Click "Next" to continue.

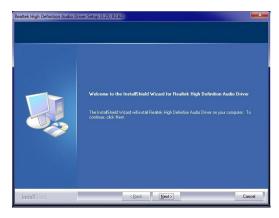

Click "Yes, I want to restart my computer now" and then click "Finish".

Restarting the system will allow the new software installation to take effect.

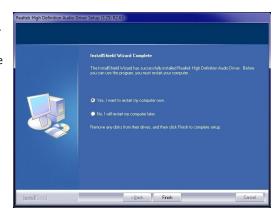

### **Intel LAN Drivers**

To install the driver, click "Intel LAN Drivers" on the main menu.

1. Setup is ready to install the driver. Click "Next" to continue.

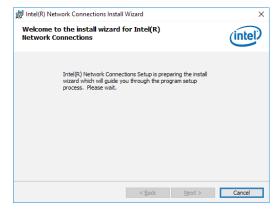

 Read and License Agreement and click "I accept the terms in the license agreement" if you agree the terms in the agreement, and then click "Next".

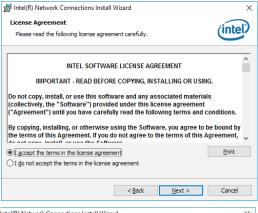

Select the program features you want to install and then click "Next".

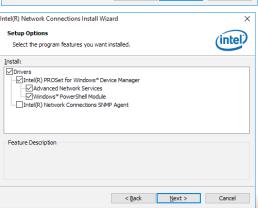

4. Click "Install" to begin the installation.

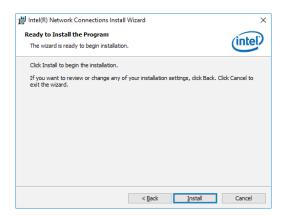

5. After the installation is complete, click "Finish" to exit setup.

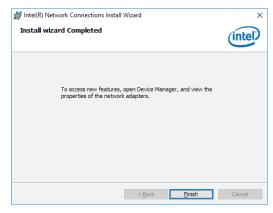

### **Adobe Acrobat Reader 9.3**

To install the reader, click "Adobe Acrobat Reader 9.3" on the main menu.

Click Next to install or click
 Change Destination Folder
 to select another folder.

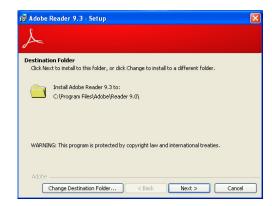

2. Click "Install" to begin installation.

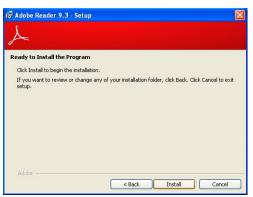

3. Click "Finish" to exit setup.

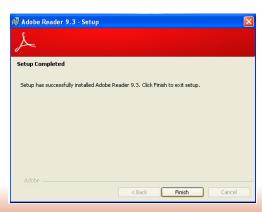

### **IO Driver**

To install the driver, click "IO Driver" on the main menu.

1. Setup is ready to install the driver. Click "Next" to continue.

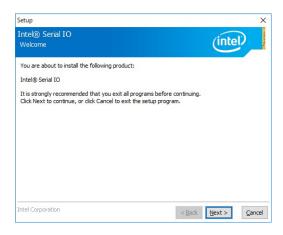

3. Read the file information and then click "Next".

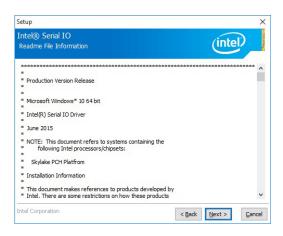

2. Read the license agreement carefully. Setup

Click "I accept the terms in the License Agreement" if you agree with the terms in the agreement and then click "Next".

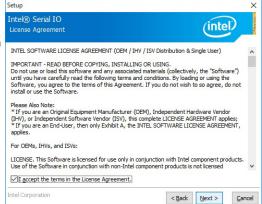

 Setup is ready to install the driver. Click "Next" to begin the installation.

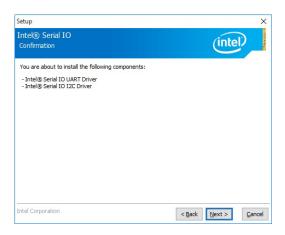

5. Setup is now installing the driver.

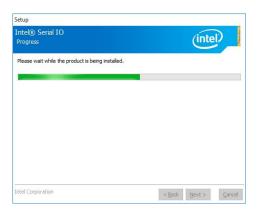

6. Click "Finish" to exit setup.

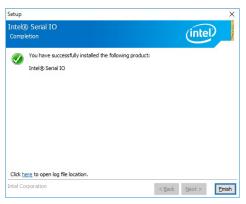

### **Intel Trusted Execution Engine Driver**

To install the driver, click "Intel Trusted Execution Engine Driver" in the main menu.

 Select "I accept the terms in the License Agreement" then click "Next."

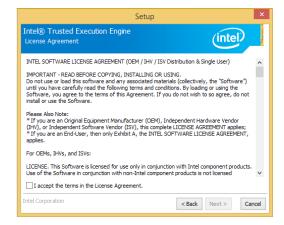

 The screen shows the components that will be installed. Click "Next" to continue.

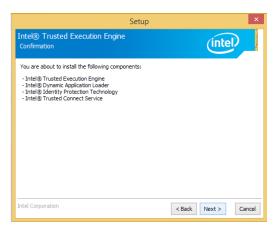

3. The screen displays the installation status in progress.

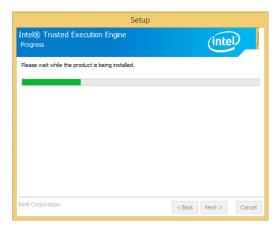

4. Click "Finish" when the installation is complete.

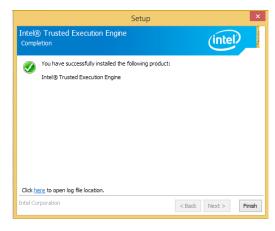